### 1. Go to https://schoolpaymentportal.com

#### 2. Click on Create Account

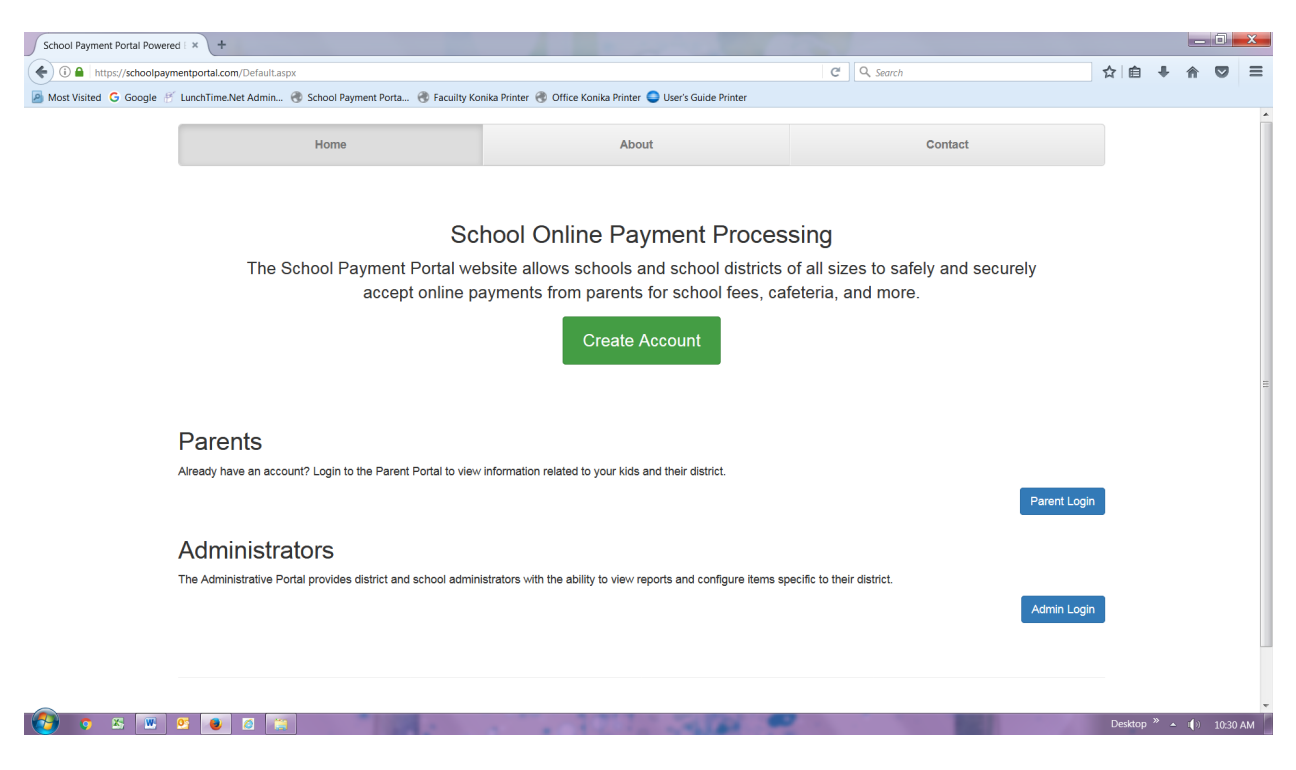

#### 3. Fill in the information

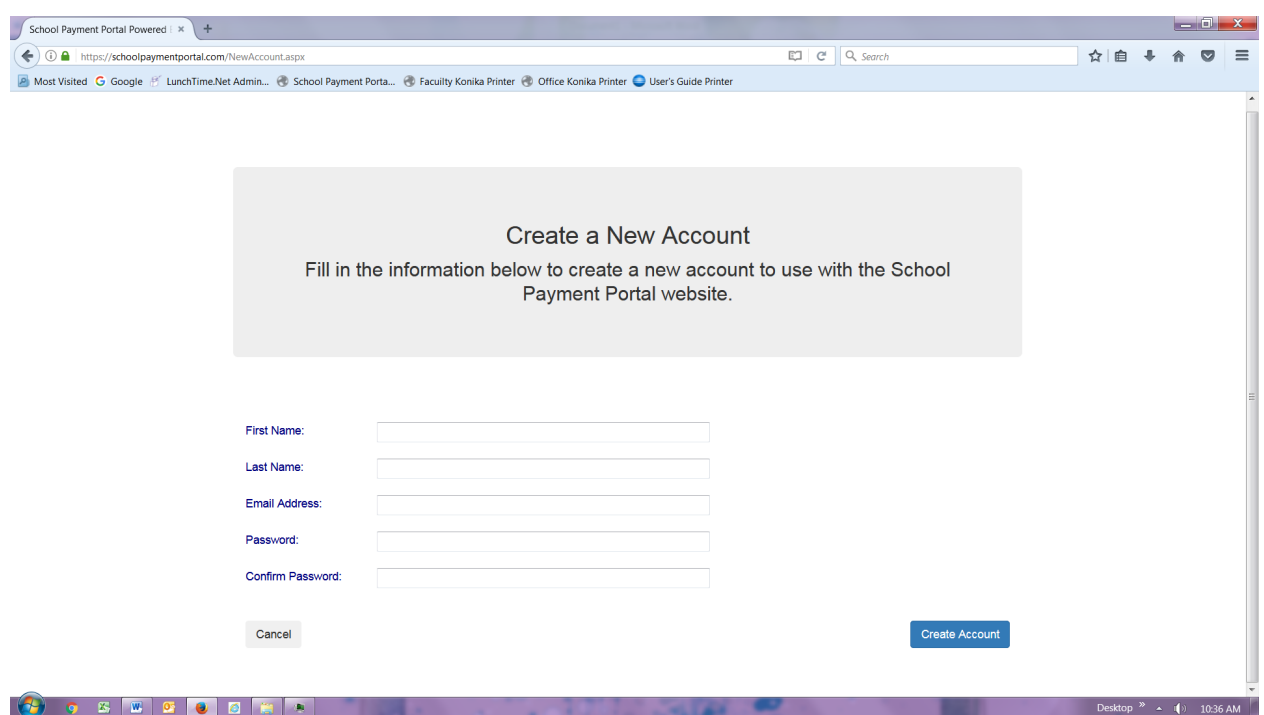

## *LunchTime Account Set up*

4. Click Create account> this message will appear> go back to Login Page and login with your newly created credentials.

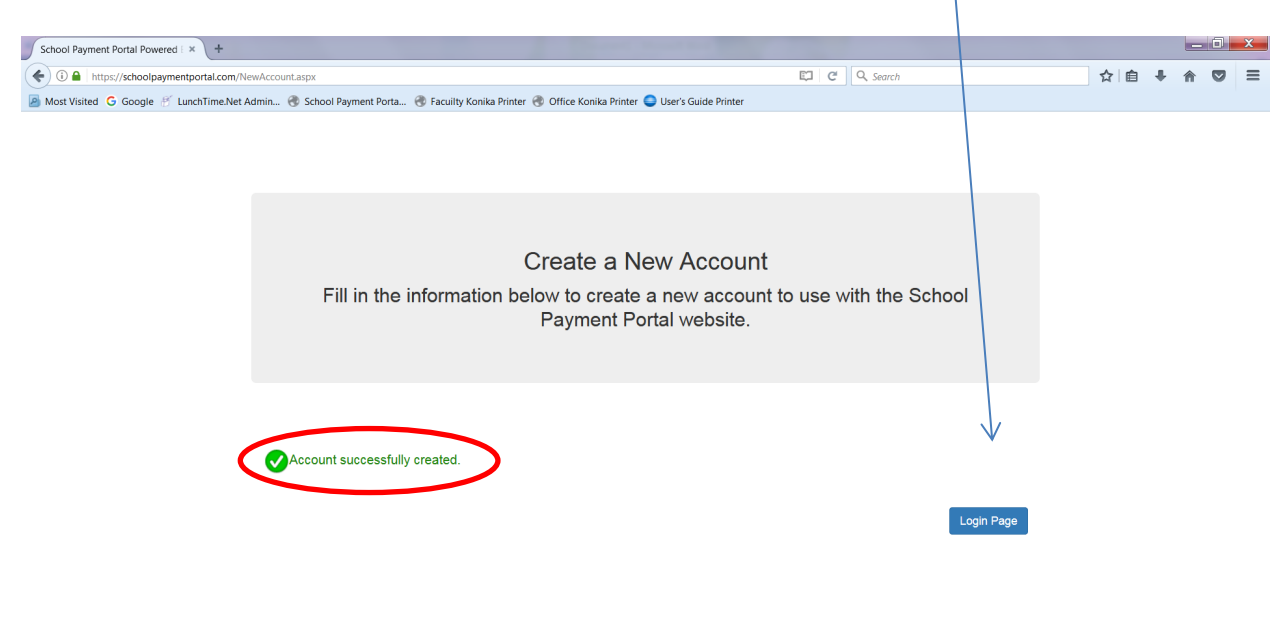

 $\bullet$  os Escolos Esta esktop  $\rightarrow$  4 = 1(b) = 10:44 AM

 $\bar{\mathbf{v}}$ 

Desktop  $\rightarrow$  4 (i) 10:47 AM

5. Now you are ready to add your students to your account. Click Add Student.

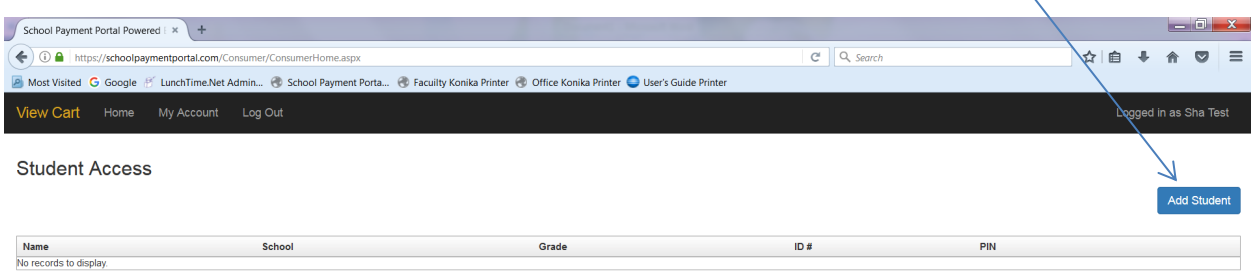

@ 2001-2017 Focal Tech, Inc. Site Powered by LunchTime Software.

## *LunchTime Account Set up*

6. Enter the SHA's zip: 22601 > click continue

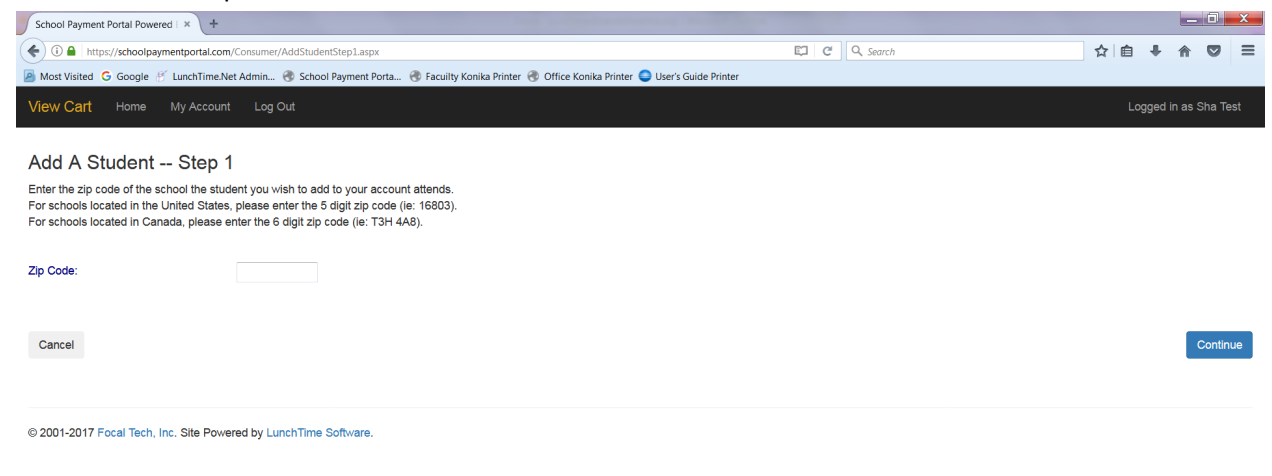

7. **Example 19** Desktop  $\frac{1}{2}$   $\bullet$   $\frac{1}{4}$  (i) 10:50 AM

### Click Select when SHA appears

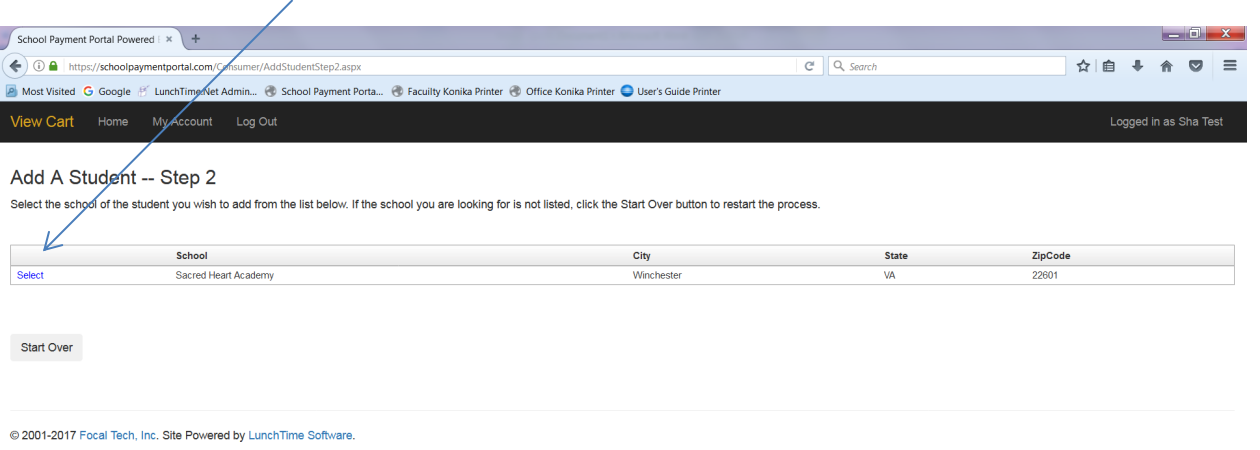

**Example 10.51 AM** 

# *LunchTime Account Set up*

8. Enter the student's First and Last Name as it appears on your Power School Parent Portal > click

continue. If you get this message No students found. > go to PowerSchool and make sure the spelling of your child is correct.

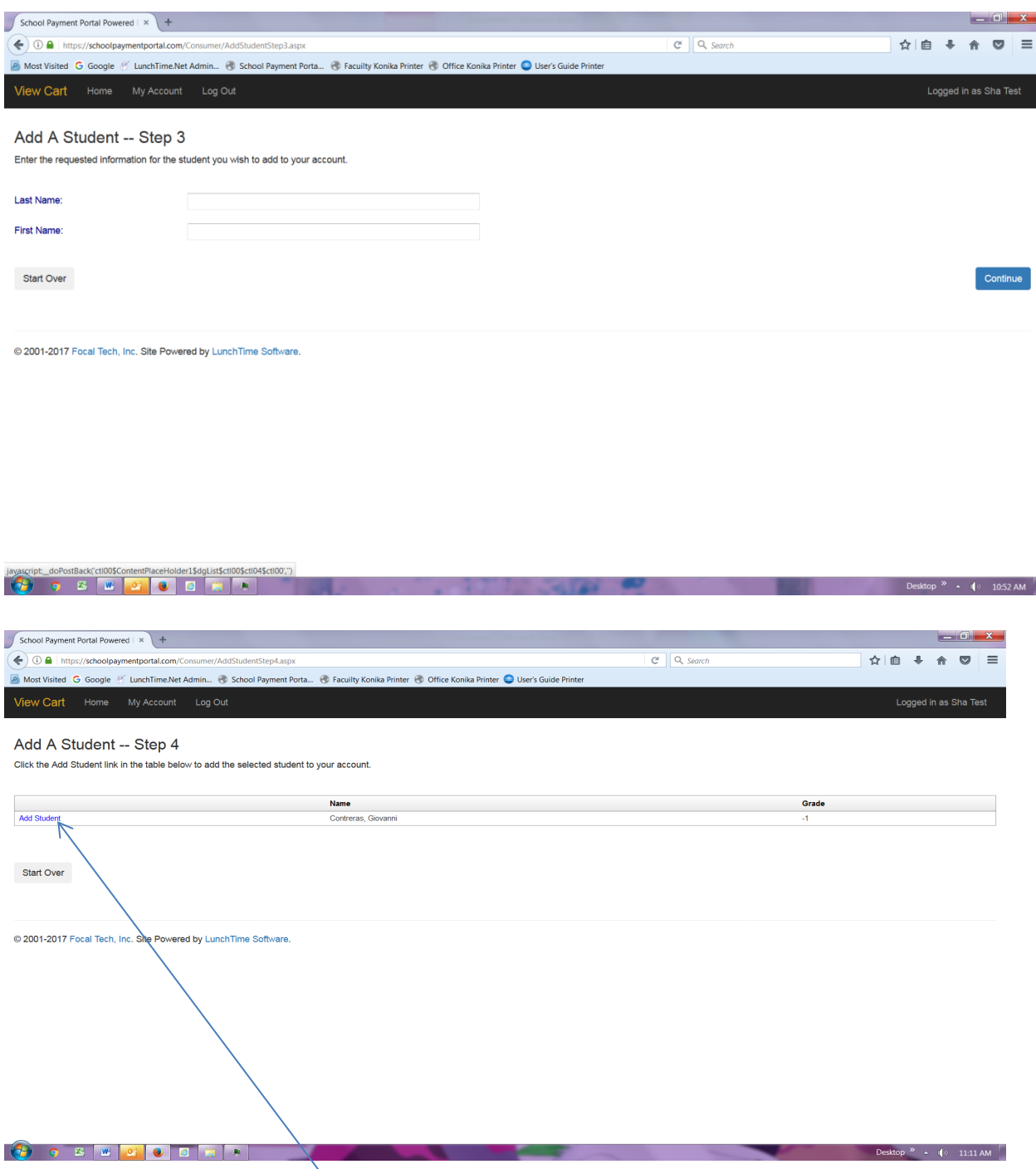

9. Make sure to click Add Student. You are now ready to make deposits or set up restrictions.